## **How to create a RASPLOT database from a model that is not HEC-2 or HEC-RAS.**

1. Open RASPLOT and click on File-Create Blank Database.

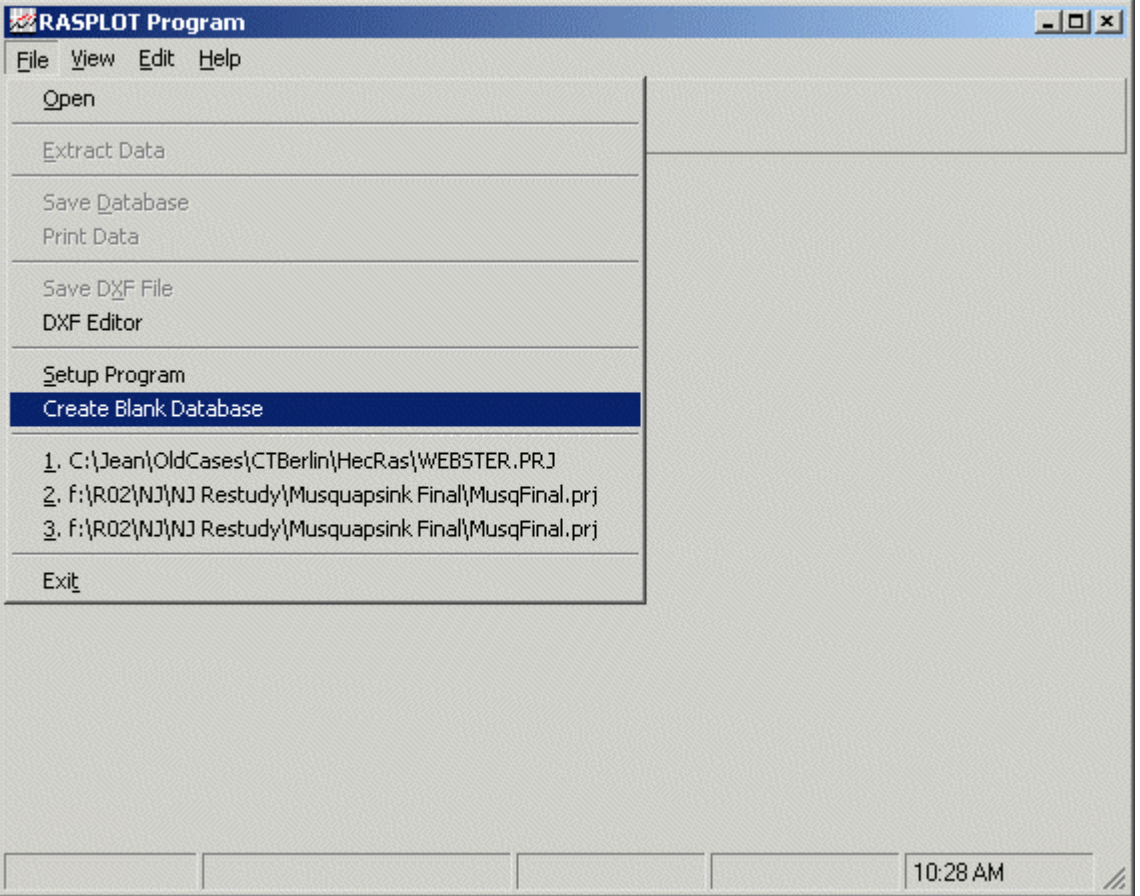

2. You will be prompted for the number of flood profiles you would like to enter into RASPLOT. Once you have entered the correct number, click OK, and save the RASPLOT .mdb file

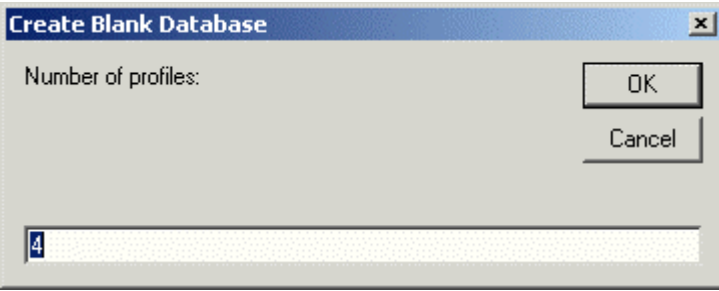

3. Open this new .mdb file in Access to input the data from your hydraulic model. Open the "Working" table.

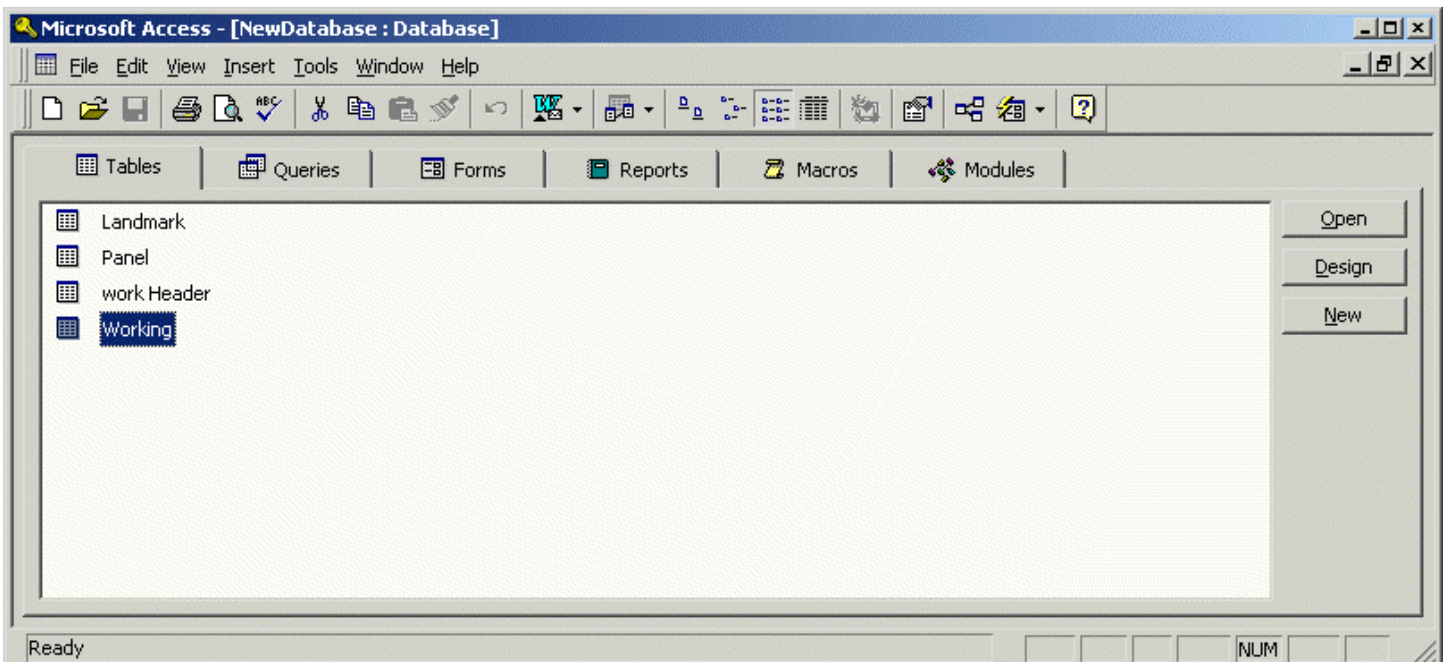

4. Enter data from your hydraulic model into the appropriate fields. If there are any structures in the hydraulic model (see River Station 850 in this example), enter data for the "Low Chord" and the "High Chord" columns, but do not enter anything for the "Structure" column (this will be entered in RASPLOT later in the correct format). Data for the upstream face and the downstream face of the structure need to be entered into the database.

NOTE: Do not attempt to format the database (this includes sorting or filtering data). RASPLOT will only recognize this database in the specific format that the database was created in.

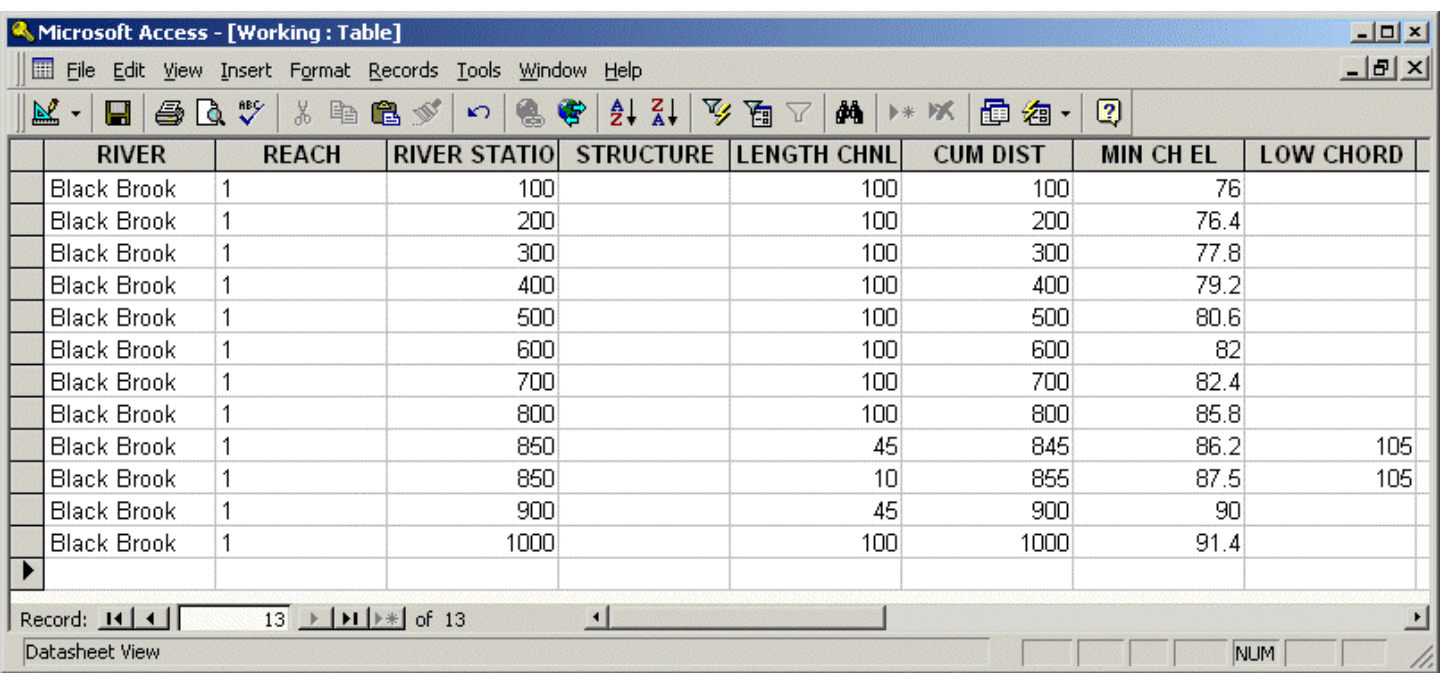

5. Once you have entered all the data into the Access database, exit out of Access, and open the .mdb file in RASPLOT.

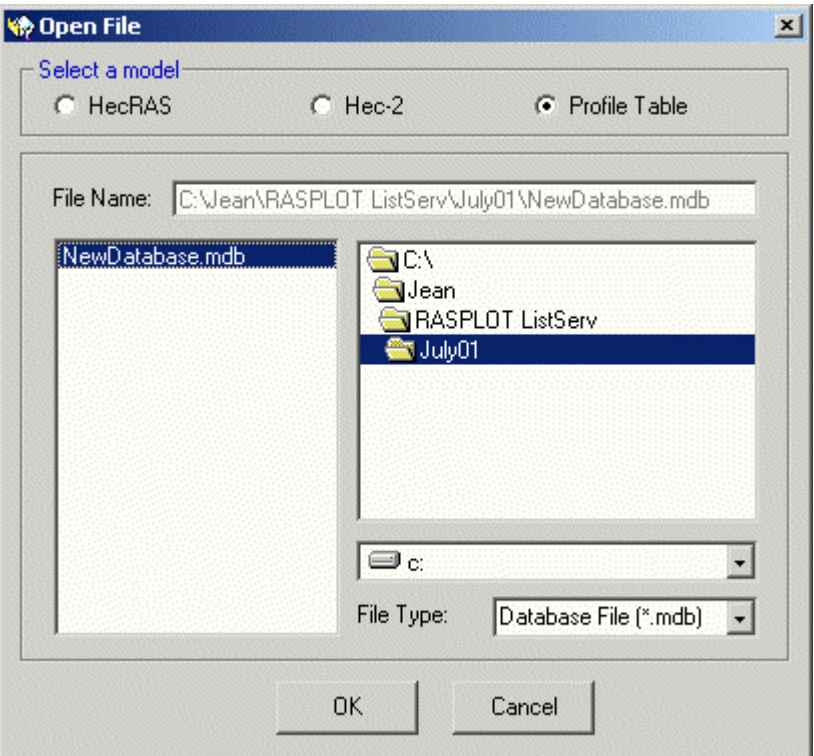

6. Using the drop-down menu in the "Structure" column, choose the appropriate structure type as needed.

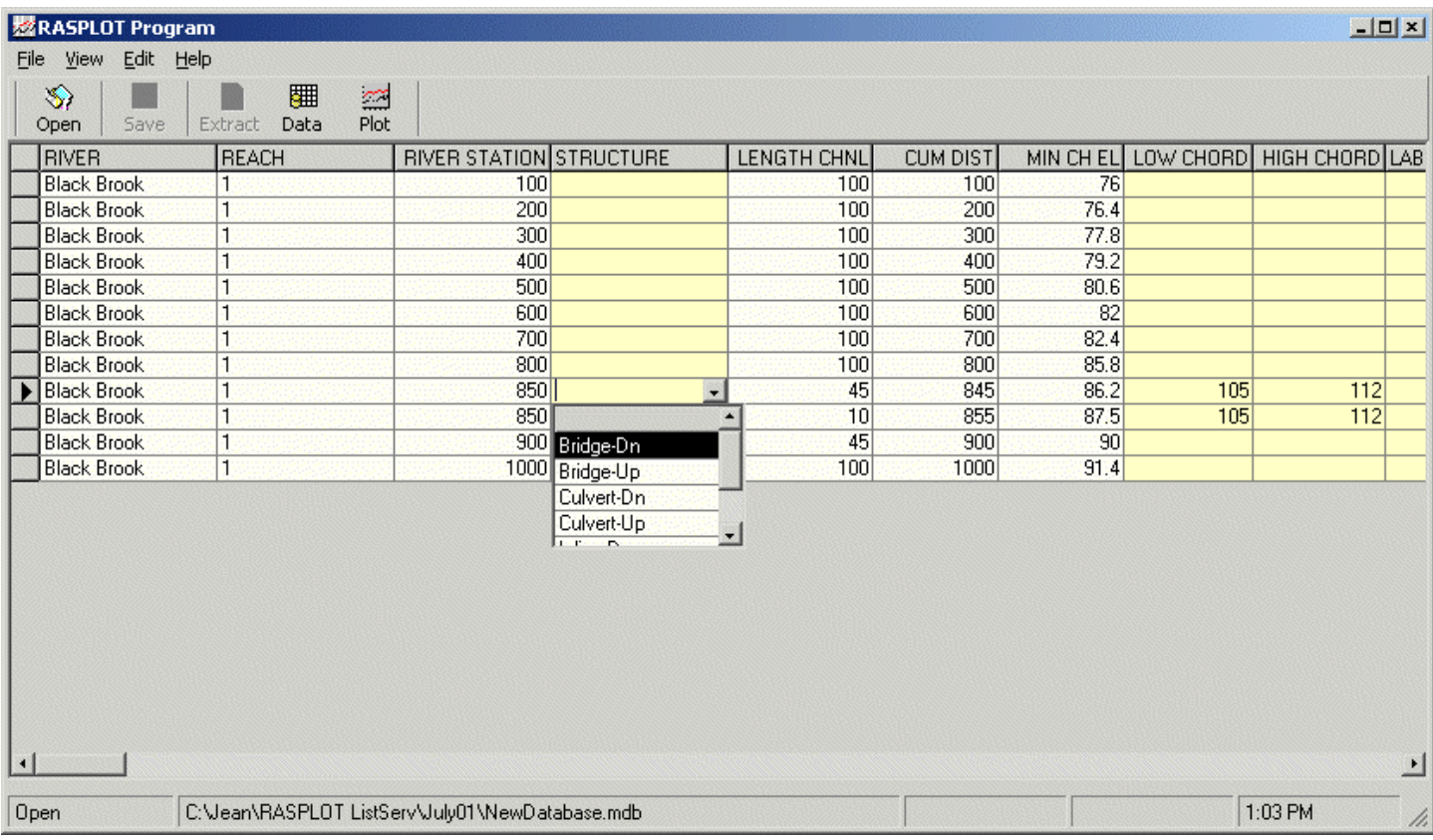

7. Enter "Label Letter" and "Label Text" data as needed. From this point on, plotting and creating a .dxf file is the same as if this database had been extracted from HEC-2 or HEC-RAS.

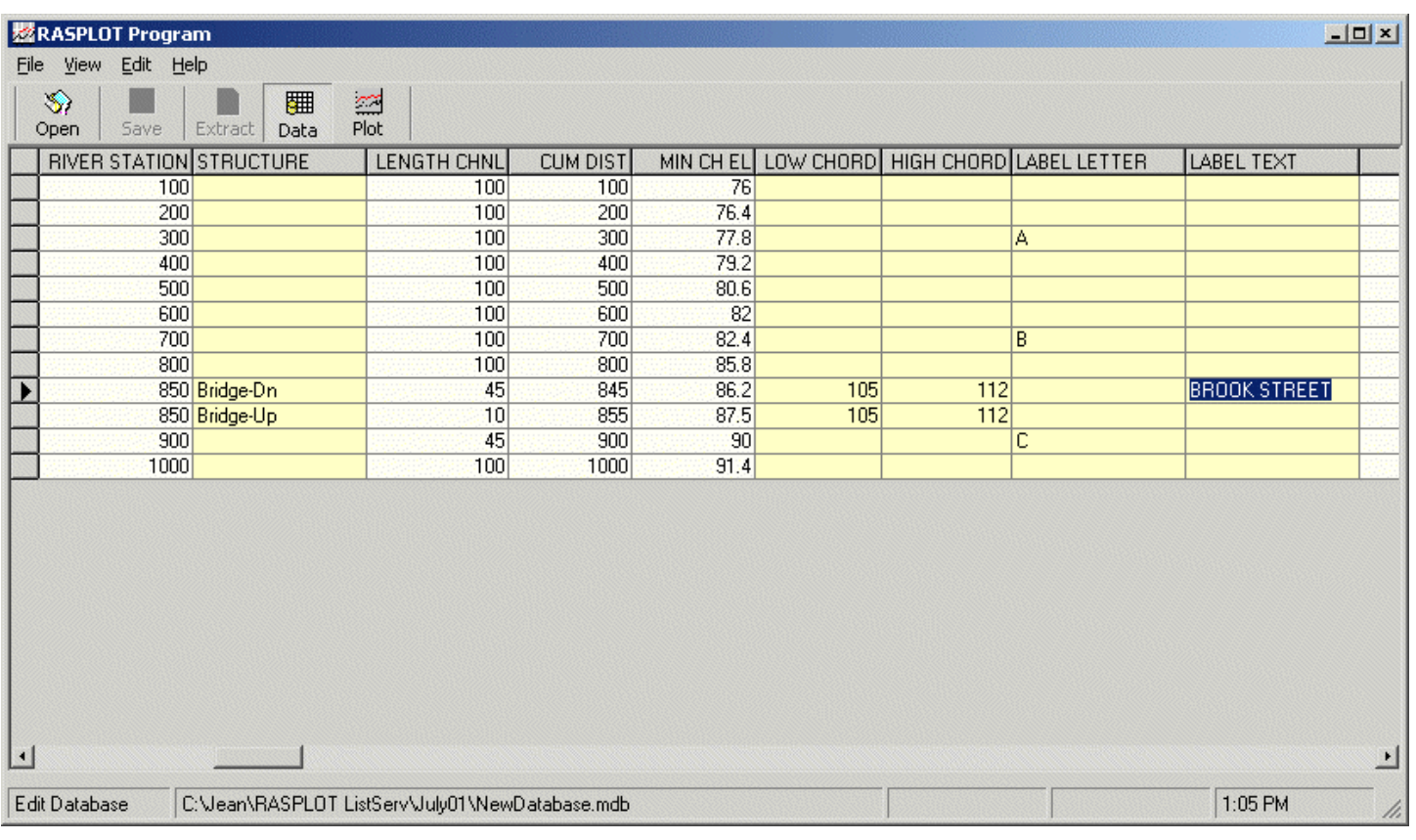